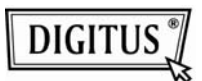

# **USB 2.0 WIRELESS LAN-ADAPTER**

**Kurzanleitung** 

## **Inhalt**

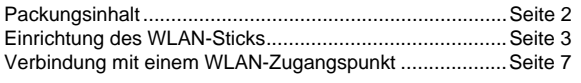

#### **Packungsinhalt**

Bevor Sie Ihren WLAN-Stick benutzen, prüfen Sie bitte den Packungsinhalt auf Vollständigkeit und kontaktieren Sie im Falle fehlender Gegenstände Ihren Händler:

1) Drahtloser USB-WLAN-Stick (1 Stück)

2) CD-ROM Treiber/Hilfsprogramme/Schnellanleitung/ Benutzerhandbuch (1 Stück)

## **Einrichtung des WLAN-Sticks**

Bitte befolgen Sie die folgenden Anweisungen, um Ihren neuen USB WLAN-Stick einzurichten.

1. Stecken Sie den USB-WLAN-Stick in einen freien USB 2.0 Steckplatz Ihres Computers, während der Computer eingeschaltet ist.

 Wenden Sie keine Gewalt an, wenn Sie den Stick anstecken. Falls Sie glauben, dass er nicht in den Steckplatz passt, drehen Sie den Stick um und versuchen es noch einmal.

2. Wenn die folgende Meldung auf Ihrem Computerbildschirm erscheint, klicken Sie auf 'Cancel' ("Abbrechen").

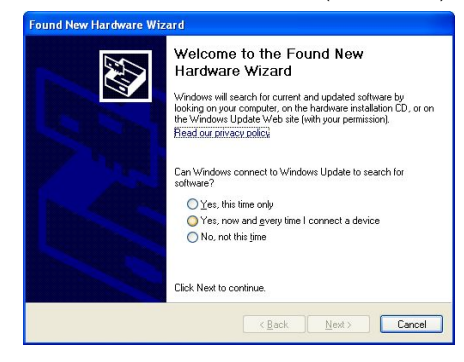

3. Legen Sie die Treiber-CD in das CD/DVD-ROM Laufwerk Ihres Computers ein. Wählen Sie "Driver/Utility Installation" ("Treiber/Dienstprogramm-Installation") zum Installieren der Software.

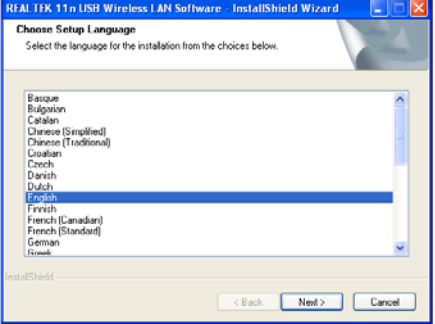

4. Bitte wählen Sie die Sprache, die Sie verwenden möchten, klicken Sie dann auf 'Next' ("Weiter").

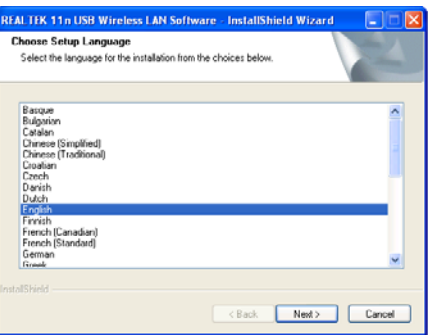

5. Klicken Sie auf 'Next' ("Weiter"), um fortzufahren.

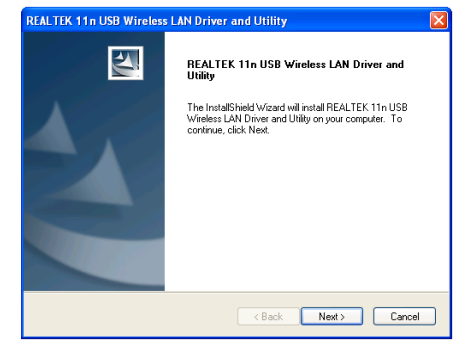

6. Klicken Sie auf 'Install' ("Installieren"), um die Installation zu starten. Die Installation wird einige Minuten dauern, bitte haben Sie Geduld.

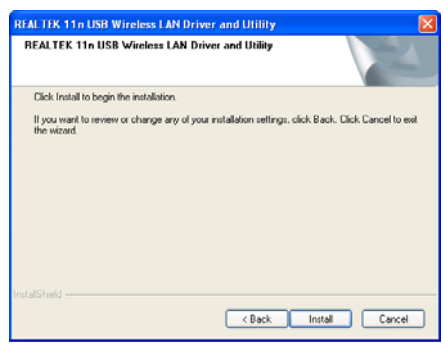

7. Klicken Sie auf 'Finish' ("Fertigstellen"), um Ihren Computer zum Abschluss der Installation neu zu starten. Wenn Sie Ihren Computer jetzt nicht neu starten möchten, klicken Sie auf 'No, I'll restart my computer later' ("Nein, ich starte meinen Computer später neu"). Bitte beachten Sie, dass Sie Ihren Computer neu starten müssen, bevor Sie Ihren neuen USB-WLAN-Stick verwenden können.

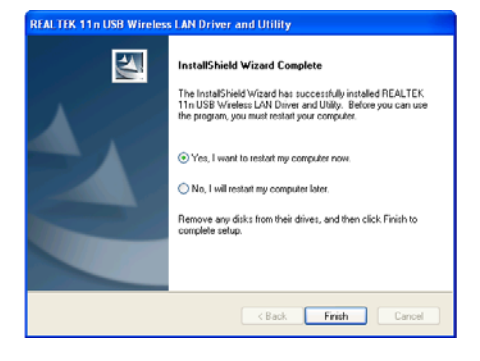

# **Verbindung mit einem WLAN-Zugangspunkt**

Benutzung des Konfigurationsprogramms, um eine Verbindung mit einem WLAN-Accesspoint herzustellen:

1. Nachdem die Installation abgeschlossen ist, wird das Konfigurationsprogramm automatisch auf Ihrem Arbeitsplatz angezeigt. Außerdem sehen Sie ein Symbol in der unteren rechten Ecke Ihres Windows-Systems. Sie können mit der rechten Maustaste auf das Symbol klicken und das Konfigurationsprogramm, welches Sie verwenden möchten, auswählen.

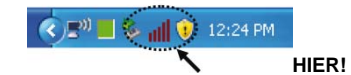

2. Das Konfigurationsprogramm Ihres WLAN-Sticks wird gestartet. Klicken Sie auf die Registerkarte 'Available Network' ("Verfügbare Netzwerke"), um nach WLAN-Zugangspunkten in der Nähe zu suchen.

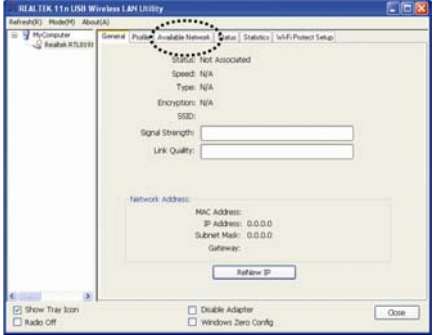

3. Bitte warten Sie einen Moment, bis alle von Ihrem WLAN-Stick erreichbaren WLAN-Zugangspunkte hier angezeigt werden. Bitte wählen Sie den Zugangspunkt, mit welchem Sie sich verbinden möchten, aus und doppelklicken Sie darauf oder klicken Sie auf 'Add to Profile' ("Zum Profil hinzufügen"). Wenn der WLAN-Zugangspunkt, zu welchem Sie sich verbinden möchten, nicht aufgeführt ist, klicken Sie bitte auf 'Rescan' ("Neu scannen").

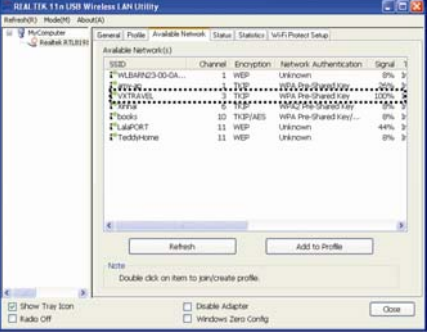

4. Wenn ein Kennwort (ein sog. "Netzwerkschlüssel") erforderlich ist, um die Verbindung mit einem drahtlosen Netzwerk herzustellen, dann geben Sie ihn bitte unter 'Network key' ("Netzwerkschlüssel") ein (und dann erneut unter 'Confirm network key' ("Netzwerkschlüssel bestätigen") zur Kontrolle). Klicken Sie auf "OK", wenn Sie das Kennwort korrekt eingegeben haben.

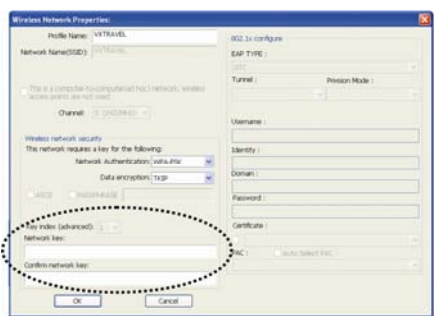

5. Der WLAN-Stick versucht dann, die Verbindung mit dem Zugangspunkt herzustellen. Dies kann ein paar Minuten dauern, bitte haben Sie etwas Geduld. Wenn der 'Status' ("Status") auf der Registerkarte 'General' ("Allgemein") 'Associated' ("verbunden") ist, ist Ihr Computer mit dem von Ihnen gewählten Zugangspunkt verbunden. Klicken Sie auf 'Close' ("Schließen"), um das Konfigurationsprogramm zu beenden.

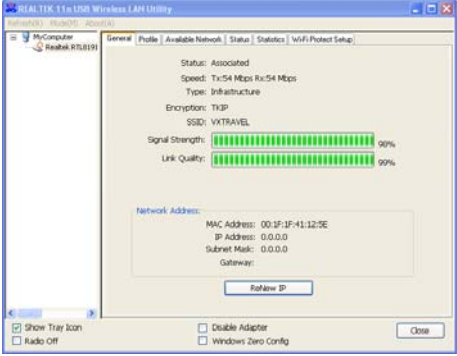

Bitte schauen Sie in das auf der CD-ROM gespeicherte Benutzerhandbuch für Erklärungen zu erweiterten Einstellungen und anderen Funktionen des WLAN-Sticks.

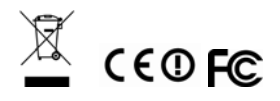